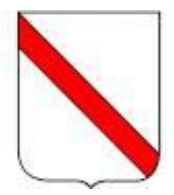

## **REGIONE CAMPANIA**

## **AVVISO PROCEDURA CAMBIO PROFILO PROFESSIONALE AUTISTI**

# **MANUALE UTENTE**

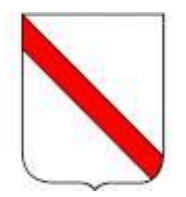

# Sommario

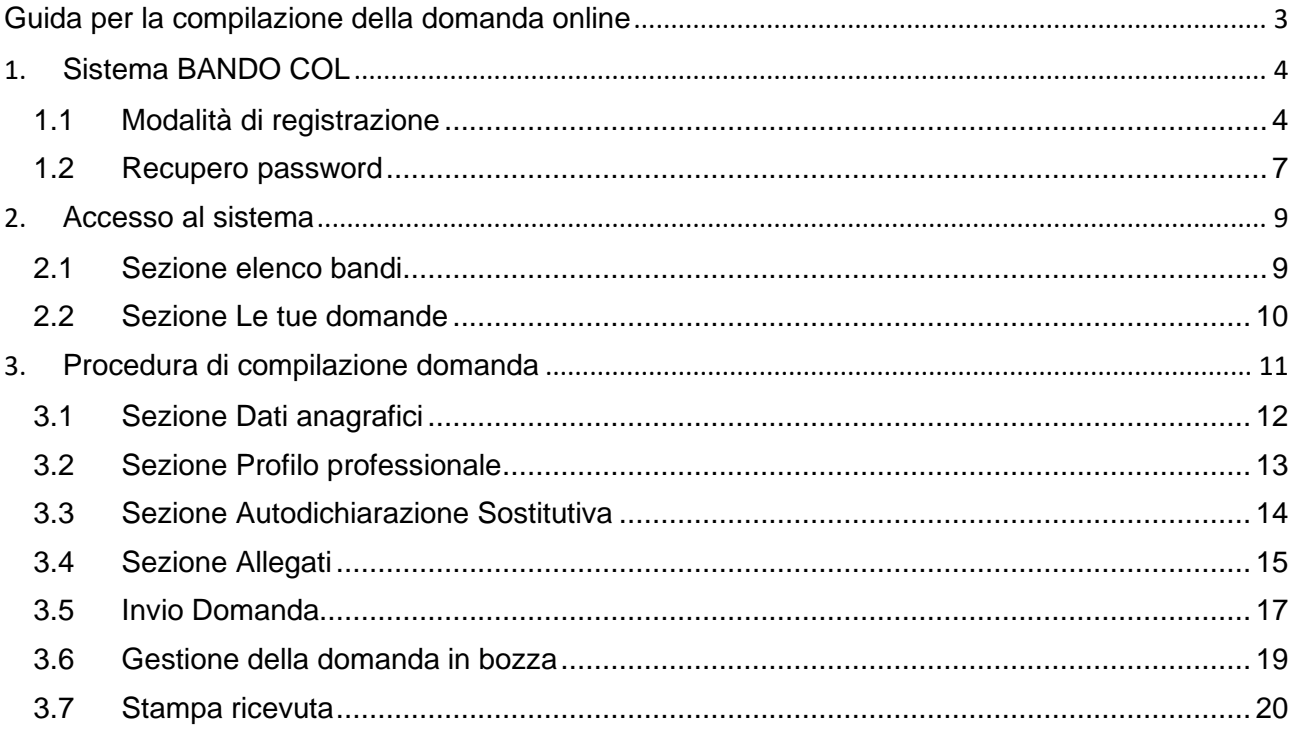

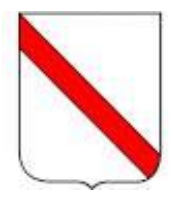

# <span id="page-2-0"></span>**Guida per la compilazione della domanda online**

**Si ricorda che la procedura online di inserimento ed invio della domanda di partecipazione al concorso è l'unica modalità consentita per partecipare all'Avviso procedura cambio profilo professionale.** 

La Regione Campania si è dotata di un nuovo portale online per la gestione del bando per il cambio profilo professionale.

Il sistema ha l'obiettivo di raccogliere e gestire i dati dei soggetti proponenti attraverso l'iniziale registrazione al portale e la successiva creazione e trasmissione della domanda di partecipazione al bando pubblicato dall'amministrazione regionale.

A seguito dell'inserimento delle informazioni richieste, il sistema genererà automaticamente una email di conferma della registrazione e di comunicazione della password temporanea di accesso al sistema.

**La domanda, tassativamente compilata on-line dal richiedente in ciascuna delle parti di cui si compone e accompagnata da copia fronte/retro di un documento di identità, dal modello di anzianità del servizio e da una copia della Patente di guida.** 

La data di presentazione è certificata dal sistema informatico attraverso la generazione di una ricevuta che il sistema produce a seguito della trasmissione della domanda in cui sono indicate orario e data di trasmissione.

Allo scadere del termine utile per la presentazione, il sistema informatico non permetterà più l'invio mentre, per le domande trasmesse, consentirà la sola visualizzazione.

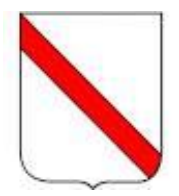

# <span id="page-3-0"></span>**1. Sistema BANDO COL**

BANDO COL (https://concorsionline.regione.campania.it) è il portale con il quale la Regione Campania intende gestire della procedura per cambio di profilo professionale.

Il sistema raccoglie e gestisce i dati dei soggetti richiedenti registrati al portale, la creazione e la trasmissione della domanda di partecipazione.:

## <span id="page-3-1"></span>**1.1 Modalità di registrazione**

Alla pagina di registrazione si accede dalla home pagehttps://concorsionline.regione.campania.it/sul pulsante "*Crea il tuo profilo dipendente"*

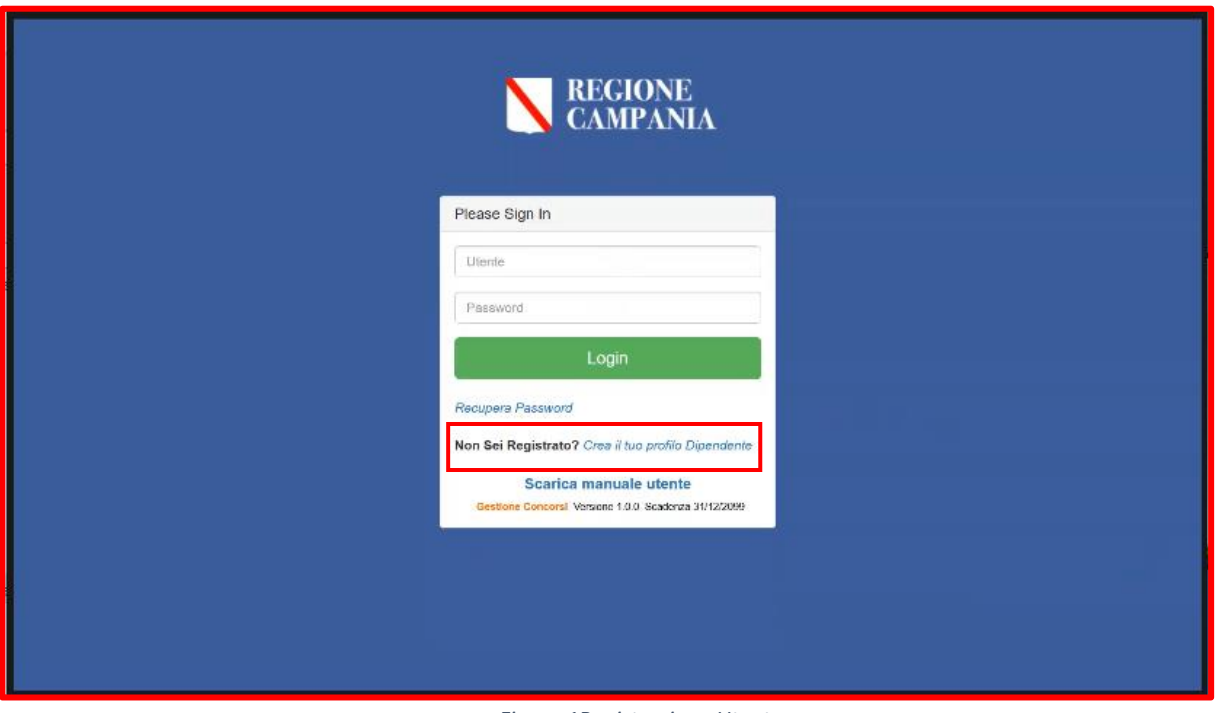

*Figura 1Registrazione Utente*

Per avviare la registrazione il candidato dovrà inserire le informazioni anagrafiche richieste indicando, in particolare, i campi contrassegnati con l'asterisco (\*).

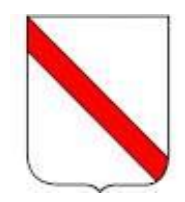

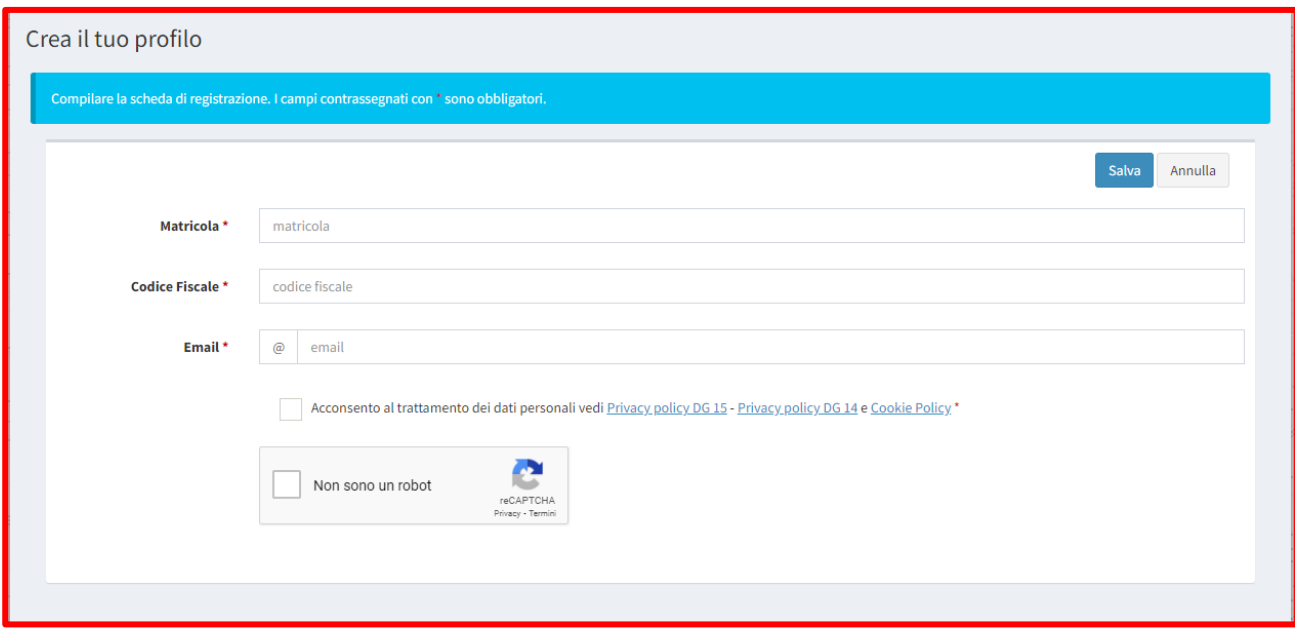

*Figura 2-Form registrazione utente*

Dopo aver completato correttamente l'inserimento dei dati richiesti, sarà possibile cliccare sul pulsante **Salva** per completare la procedura di registrazione oppure **Annulla** qualora si decidesse di annullare la registrazione del nuovo profilo.

Una volta selezionato il tasto **Salva**, il sistema riporta una schermata di preview contente i dati precedentemente inseriti in cui l'utente proponente dovrà selezionare il check-box relativo al trattamento dei dati personali (per prenderne visione dovrà cliccare sul link in azzurro), fare un flag nella casella del testo "Accettazione del trattamento dati personali" e successivamente cliccare il tasto **Salva**.

#### **Il sistema controlla che la matricola inserita sia presente nel database della Regione Campania**

Per modificare, invece, le informazioni appena inserite e ritornare nella pagina precedente l'utente proponente dovrà cliccare il pulsante **Indietro**.

In seguito al salvataggio dei dati inseriti, il sistema restituisce un pop-up in cui sarà possibile confermare i dati inseriti, cliccando il tasto **Conferma**, o annullare le modifiche apportate attraverso il pulsante **Annulla**.

Completata la procedura, il sistema invierà all'indirizzo email indicato una comunicazione che consentirà di attivare il profilo utente.

**Attenzione**: Se l'utente ha già effettuato la registrazione in precedenza, per accedere al sistema deve procedere direttamente al login, inserendo la mail e la Password stabilita in fase di registrazione (le indicazioni sono state illustrate nel paragrafo Accesso al sistema).

Ottenute le credenziali (nome utente e password), sarà necessario eseguire il login:

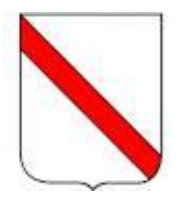

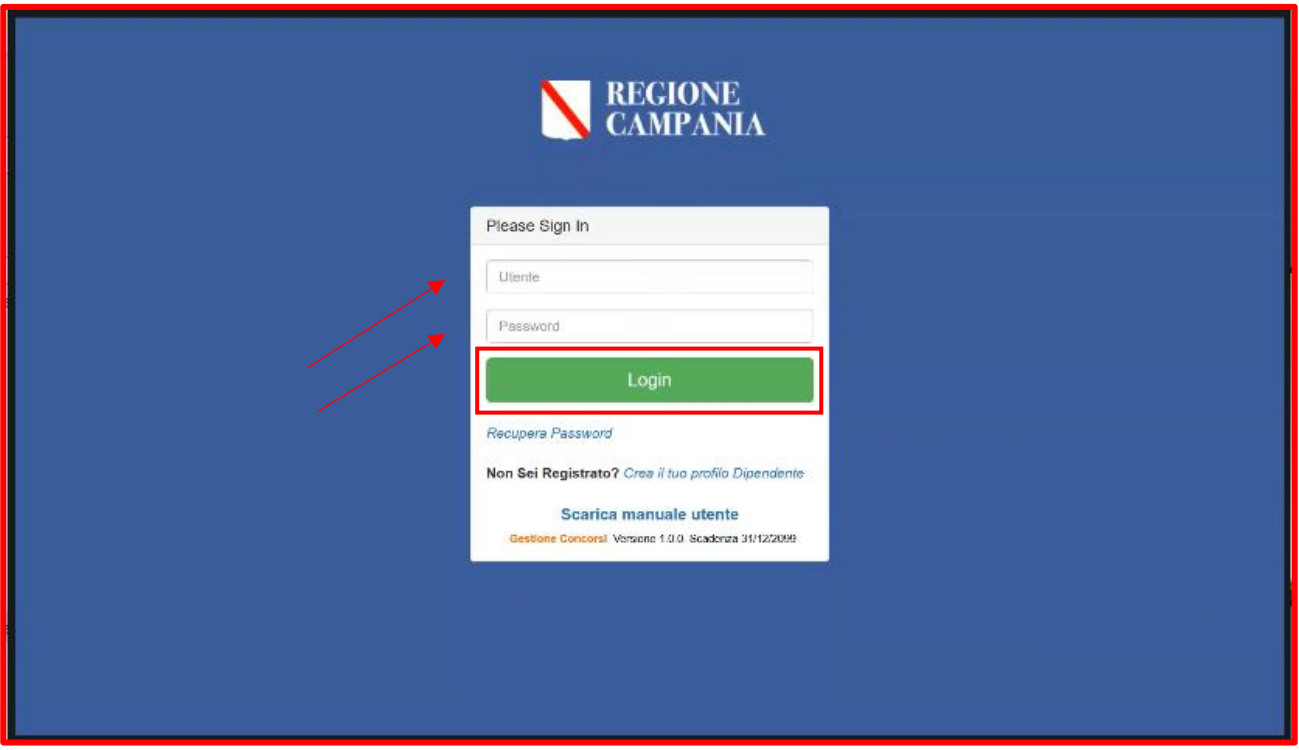

*Figura 3 – Login*

Il sistema restituisce un *alert* che indica obbligatorietà del cambio password; per far ciò l'utente dovrà:

- Inserire la **vecchia password** (quella ricevuta per PEC in seguito alla registrazione);
- Inserire la **nuova password** rispettando specifici criteri;
- Ripetere la **nuova password** inserita.

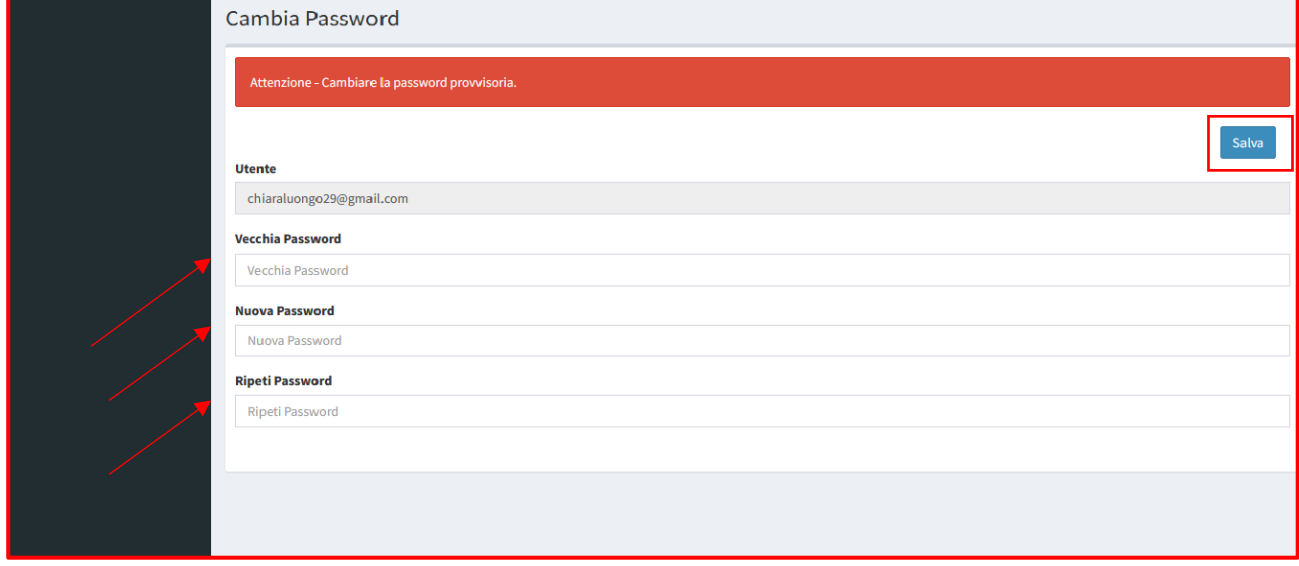

*Figura 4-Procedura cambio password*

I requisiti di sicurezza della password sono i seguenti:

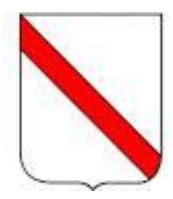

- La password deve essere composta da minimo 8 caratteri;
- La password deve essere composta da un codice alfanumerico, con la presenza di almeno un carattere numerico, un carattere minuscolo e un carattere maiuscolo;
- La password deve essere composta da almeno un simbolo (\$! @ #%\*-).

Inoltre, il sistema evidenzierà la maschera di inserimento in *rosso*, laddove tali requisiti non saranno soddisfatti, e in *verde* laddove tali requisiti saranno soddisfatti.

Per consolidare la password inserita basterà cliccare il pulsante **Salva**

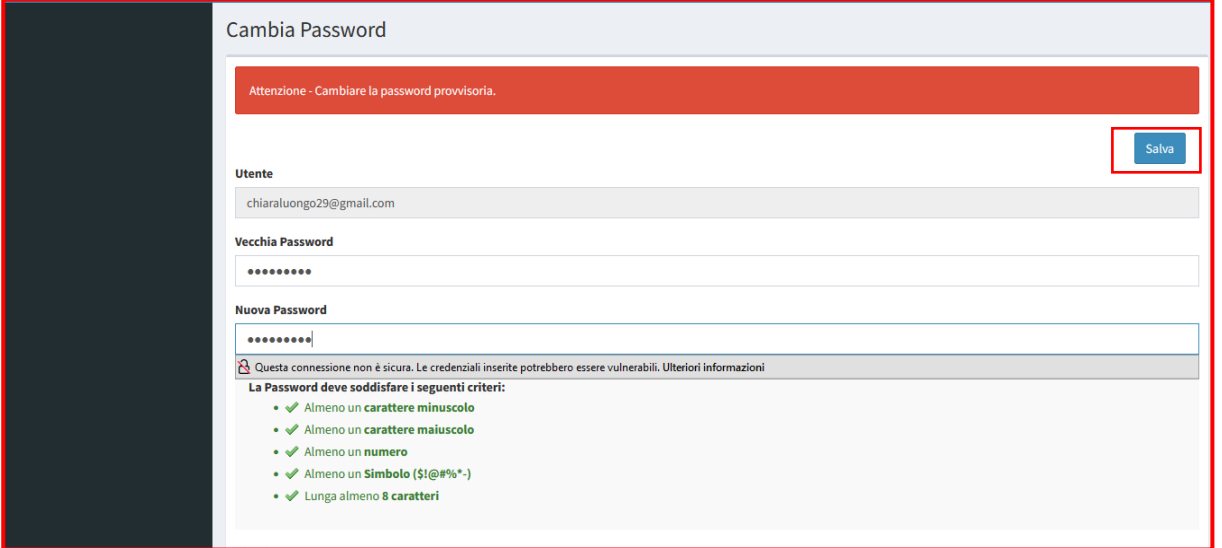

*Figura 5-Salvataggio password definitiva*

## <span id="page-6-0"></span>**1.2 Recupero password**

In caso di smarrimento della password di accesso è sufficiente cliccare sul link "Recupera password" presente nella schermata di login al sistema:

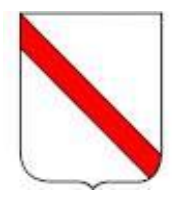

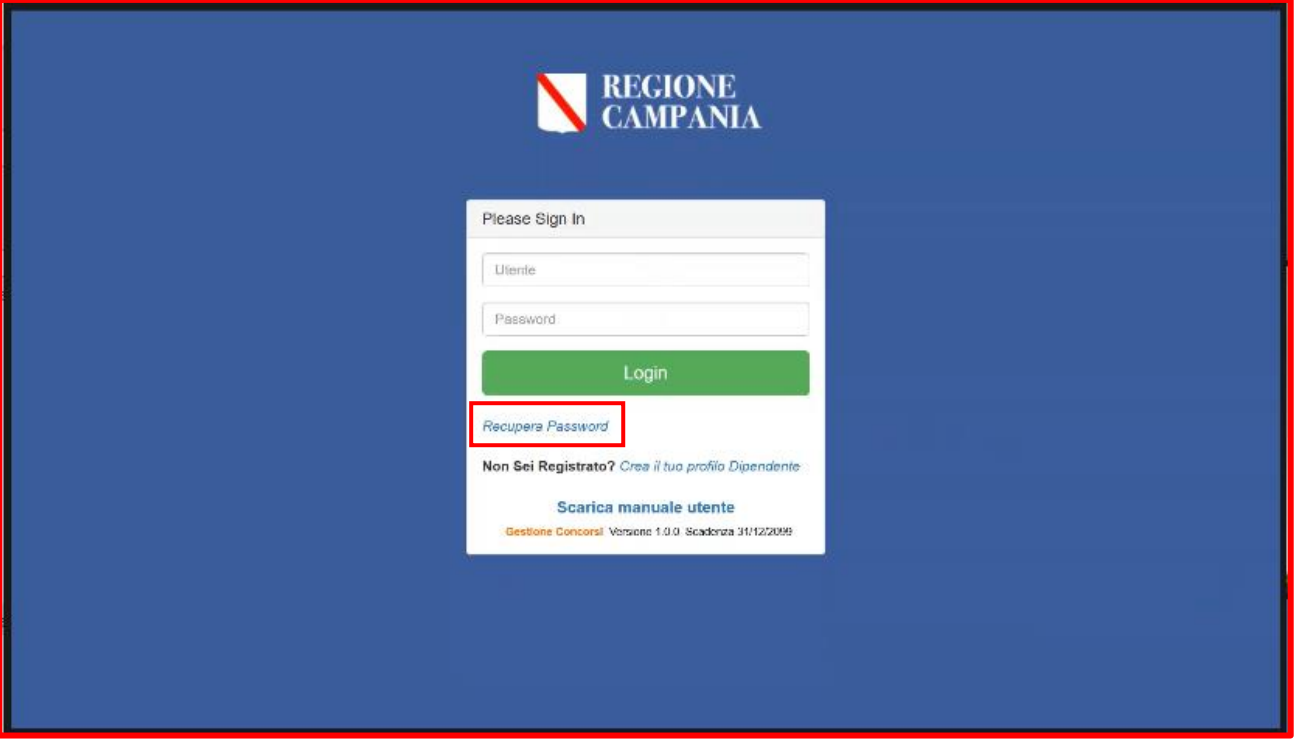

*Figura 6- Recupera della password*

Selezionando il link **Recupera password**, il sistema porta l'utente in una successiva schermata in cui dovrà indicare l'indirizzo di posta certificata di registrazione

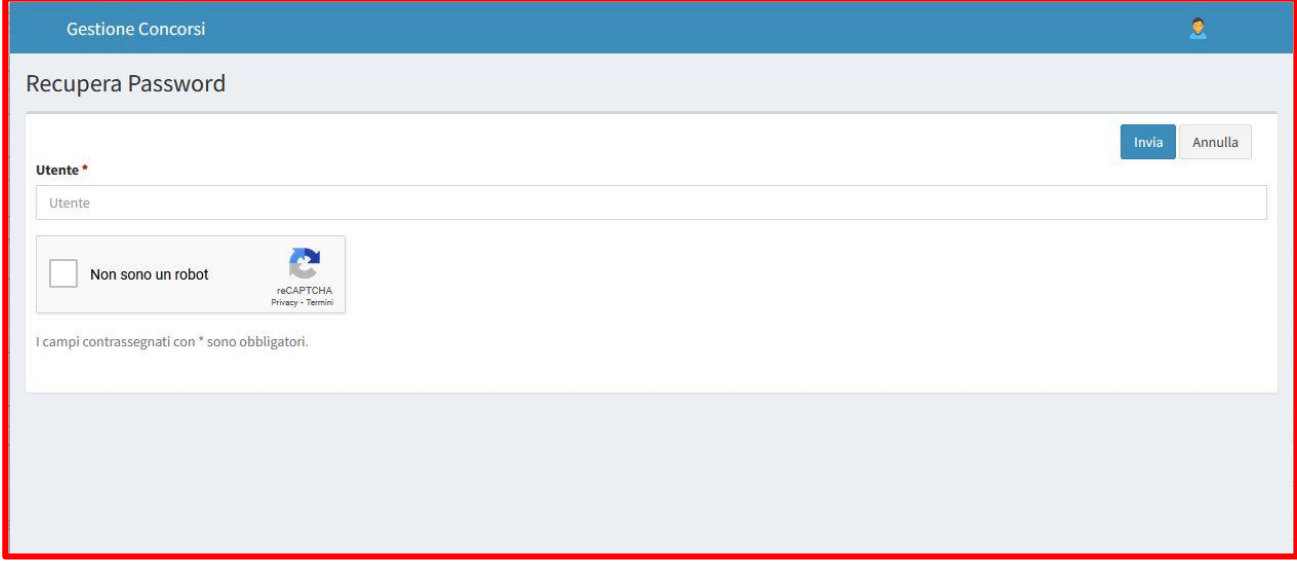

*Figura 7-Recupero della password*

Selezionando il tasto **Invia**, il sistema manderà una mail all'indirizzo indicato con una password temporanea.

Accedendo quindi nuovamente al sistema, l'utente dovrà impostare la nuova password (vedi sopra).

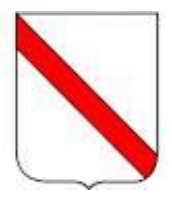

# <span id="page-8-0"></span>**2. Accesso al sistema**

Per accedere al sistema l'utente dovrà inserire la propria username e password.

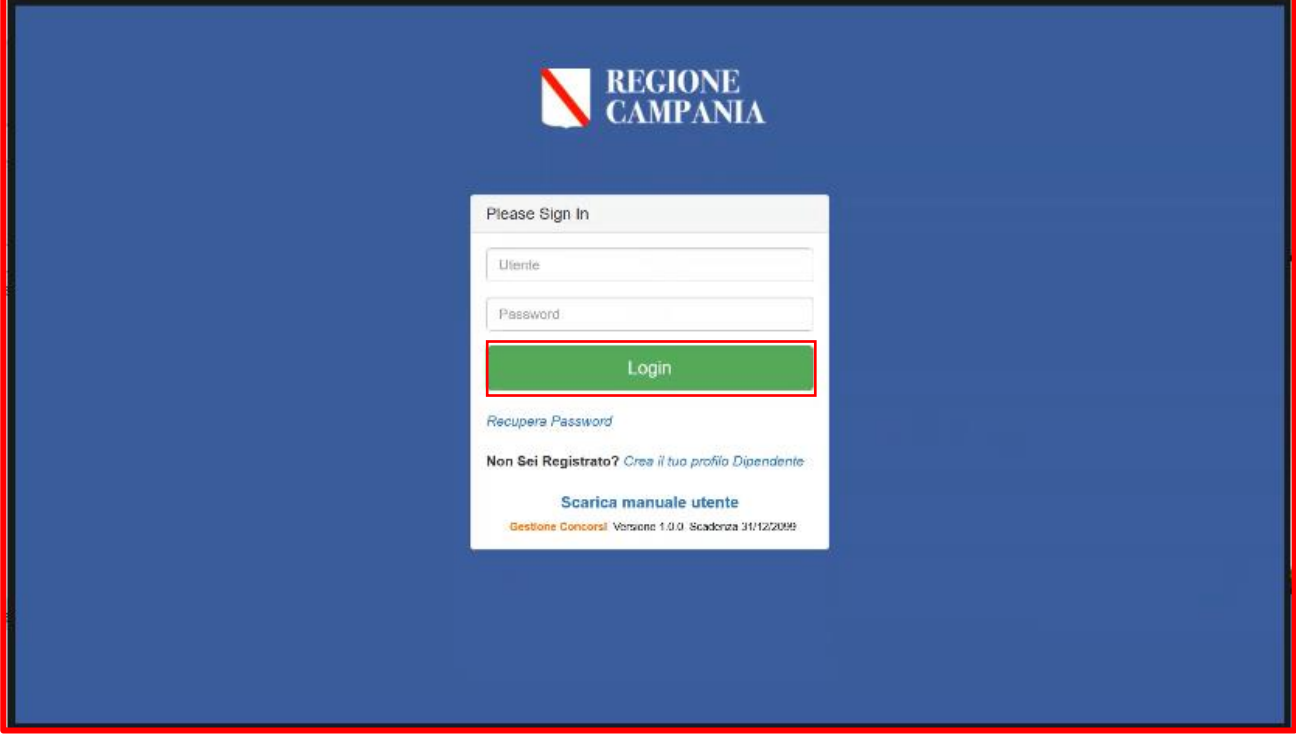

*Figura 8-– Home page*

Una volta inserite le credenziali, l'utente potrà accedere al modulo **Elenco Bandi.**

### <span id="page-8-1"></span>**2.1 Sezione elenco bandi**

La schermata iniziale del modulo **Elenco Bandi** presenta il bando avviso procedura cambio profilo professionale:

- Arco temporale nel quale il bando si trova nello stato pubblicato
- l'apposito tasto Crea domanda per l'inserimento della domanda di partecipazione;
- il dettaglio del bando;
- La sezione Allegati per visualizzare di eventuali allegati al bando

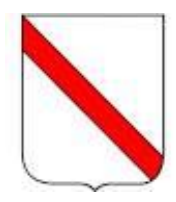

| <b>@</b> Elenco Bandi<br>E Le Tue Domande |          | <b>■ 28/02/2022 12:40 - ■ 31/03/2022 12:40 L CONCORSO INTERNO</b>                                                                                                    |                                                                       |                   |                                                           | <b>Vedi Allegat</b> |
|-------------------------------------------|----------|----------------------------------------------------------------------------------------------------|-----------------------------------------------------------------------|-------------------|-----------------------------------------------------------|---------------------|
|                                           |          | AVVISO procedura cambio di profilo<br>Codice: 4<br><b>REGIONE CAMPANIA</b><br><b>IN CORSO</b><br>Selezionare una posizione per cui inserire la domanda (massimo fino a 1)<br><b>Inserisci Domanda</b><br>AVVISO procedura cambio di profilo |                                                                       |                   |                                                           |                     |
|                                           | Allegati |                                                                                                    |                                                                       |                   |                                                           |                     |
|                                           |          | <b>Allegato</b>                                                                                                    |                                                                       | <b>Dimensione</b> | <b>Descrizione</b>                                        |                     |
|                                           | 國        | AVVISO procedura cambio di profilo 11_02_2022-_DEF.docx                                                                                                    |                                                                       | 41 KB             | AVVISO procedura cambio di profilo 11_02_2022-_DEF        |                     |
|                                           | 区        | Informativa sulla Privacy dg14messinamaria - dic 2021.pdf                                                                                                    |                                                                       | 109 KB            | Informativa sulla Privacy dg14messinamaria - dic 2021.pdf |                     |
|                                           | ×,       | Titoli di servizio - art. 7, lettera b) del bando.xls                                                                                                    | Titoli di servizio - art. 7, lettera b) del bando.xls<br><b>47 KB</b> |                   |                                                           |                     |

*Figura 9-Modulo Elenco Bandi*

In particolare, l'utente che partecipa al BANDO dovrà selezionare il cerchietto "**Avviso procedura cambio professionale**" e successivamente cliccare sul il tasto funzionale **"Inserisci Domanda"** posto in prossimità della sezione del bando.

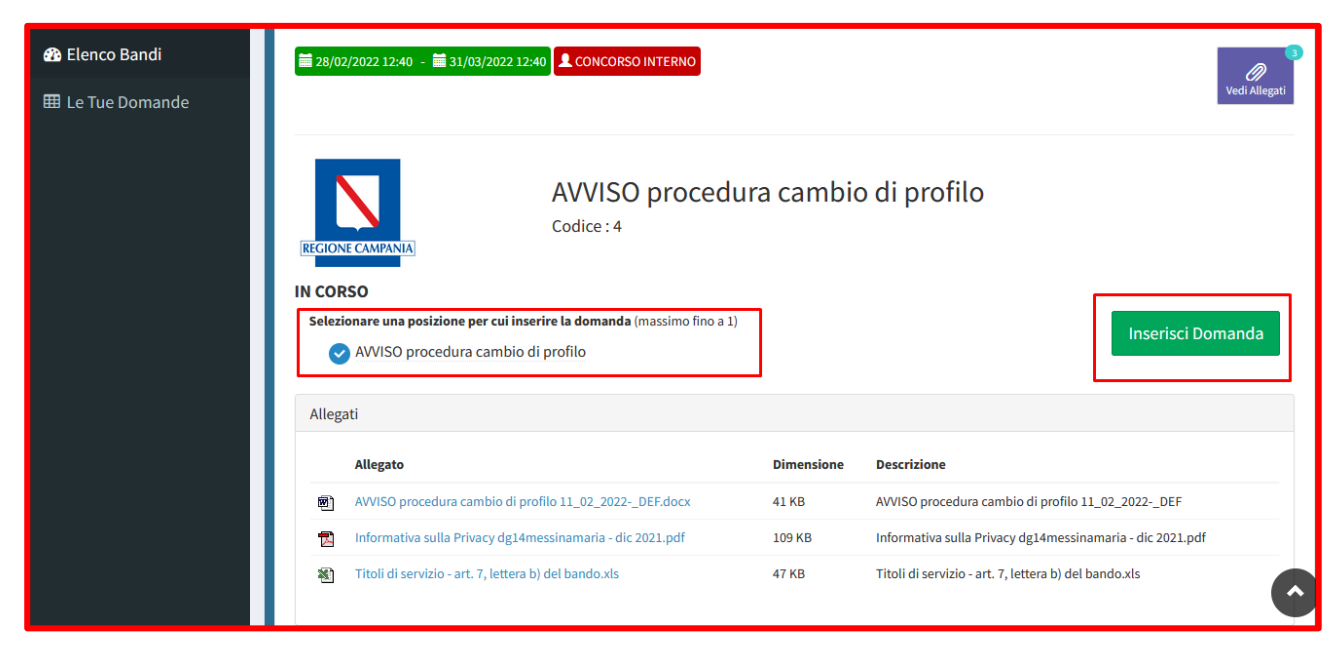

*Figura 10- Inserisci domanda*

## <span id="page-9-0"></span>**2.2 Sezione Le tue domande**

Il modulo **Le tue domande** consente all'utente visualizzazione e la gestione della domanda di partecipazione inserita a sistema, sia in bozza che una volta inviata.

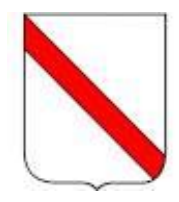

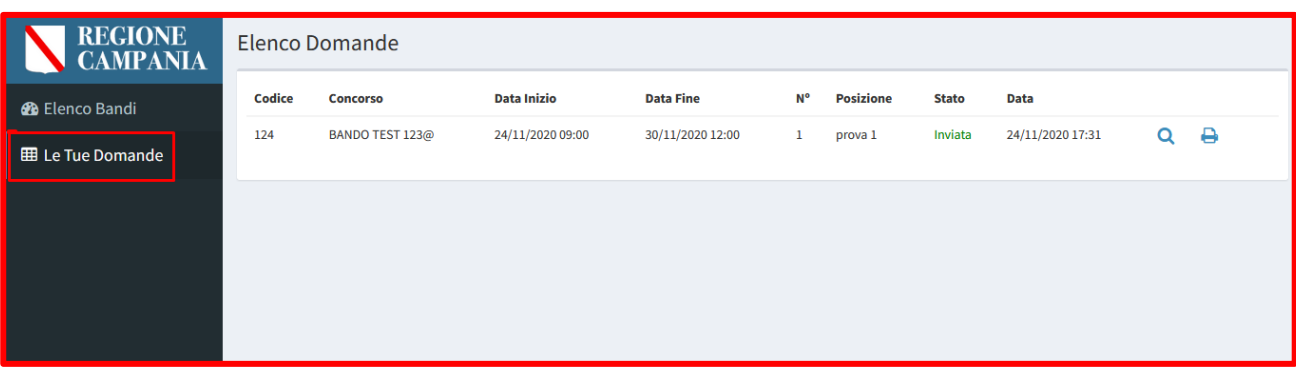

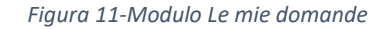

## <span id="page-10-0"></span>**3. Procedura di compilazione domanda**

Per inserire una nuova domanda, l'utente proponente deve selezionale la posizione per cui vuole inserire la domanda e cliccare il pulsante "**Inserisci domanda**".

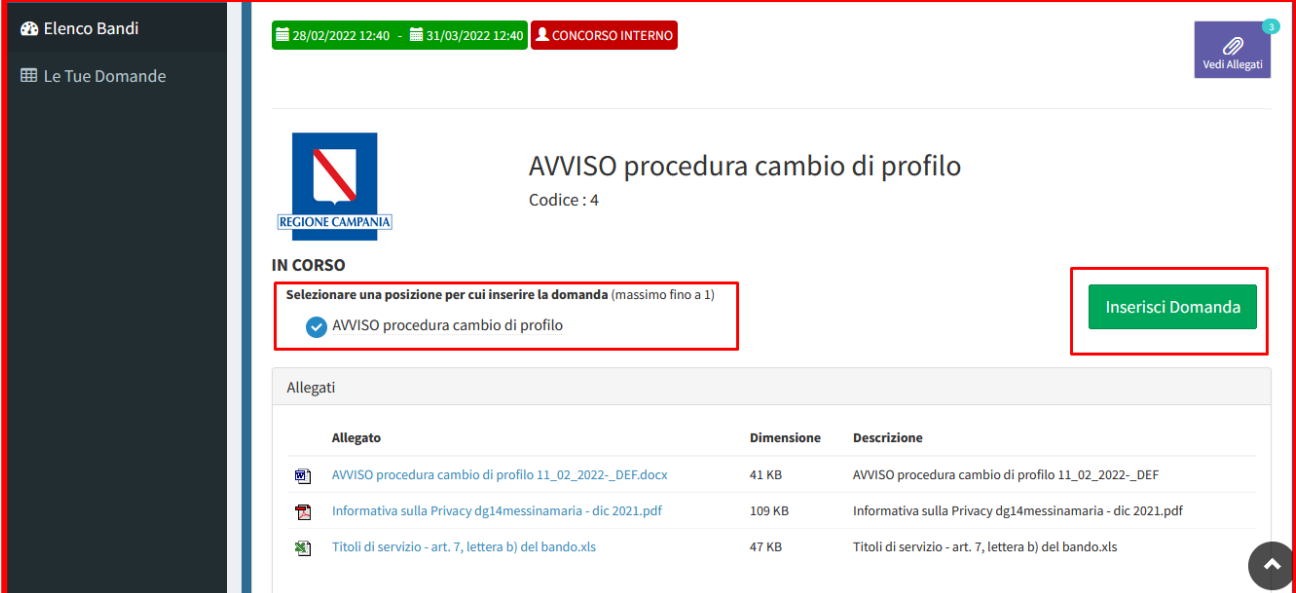

*Figura 12-Tasto inserimento domanda*

In seguito al click del tasto, il sistema restituisce una maschera composta dai seguenti tab da compilare

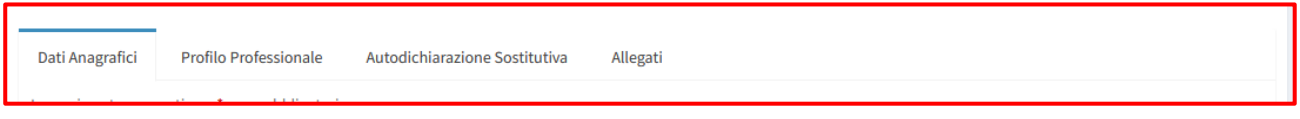

*Figura 13-Sezioni della domanda*

Inoltre, sulla destra in alto sono presenti i pulsanti che consentono di eseguire le seguenti operazioni:

• **Salva bozza:** consente di salvare la domanda anche se non sono stati compilati tutti i campi richiesti;

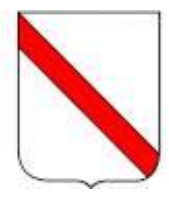

- **Salva ed invia:** consente di trasmettere la domanda se sono stati compilati i campi ed allegata la domanda;
- **Annulla inserimento:** consente di annullare l'inserimento dei dati inseriti

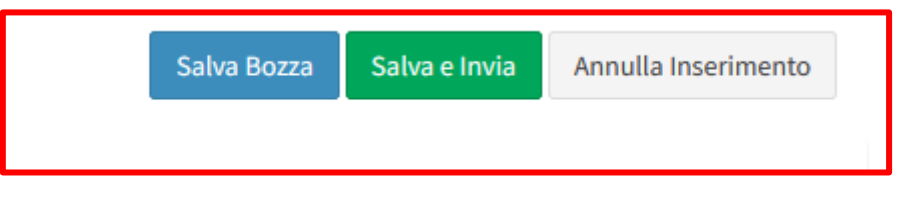

*Figura 14-Tasti funzionali*

## <span id="page-11-0"></span>**3.1 Sezione Dati anagrafici**

Nell'area "Dati Anagrafici" sono contenute le informazioni inserite in fase di registrazione dell'utenza. Inoltre, in tale sezione sarà possibile aggiungere gli ulteriori campi richiesti

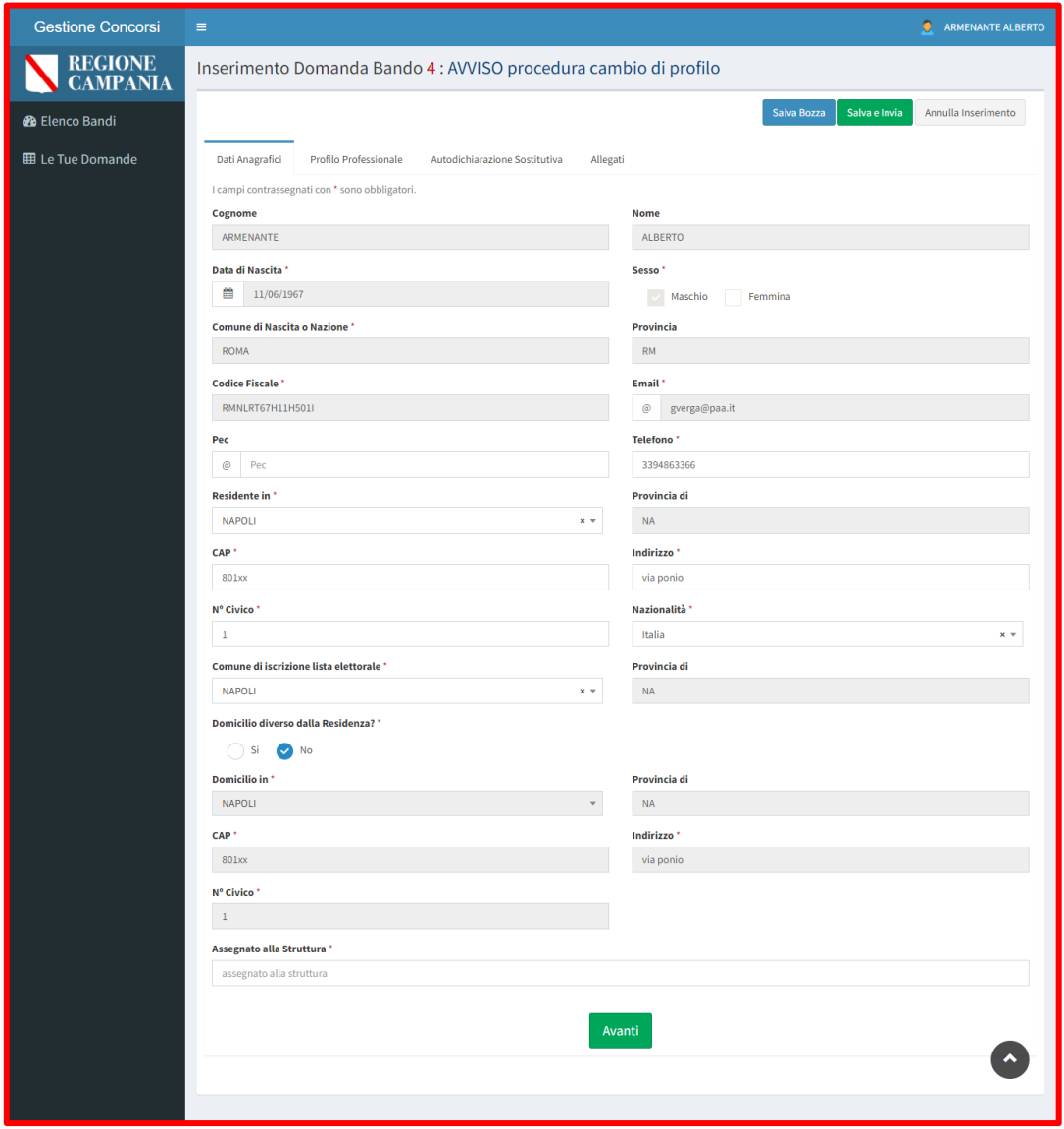

*Figura 15-Dati anagrafici*

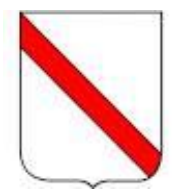

#### Di seguito, una tabella contente il dettaglio dei campi richiesti:

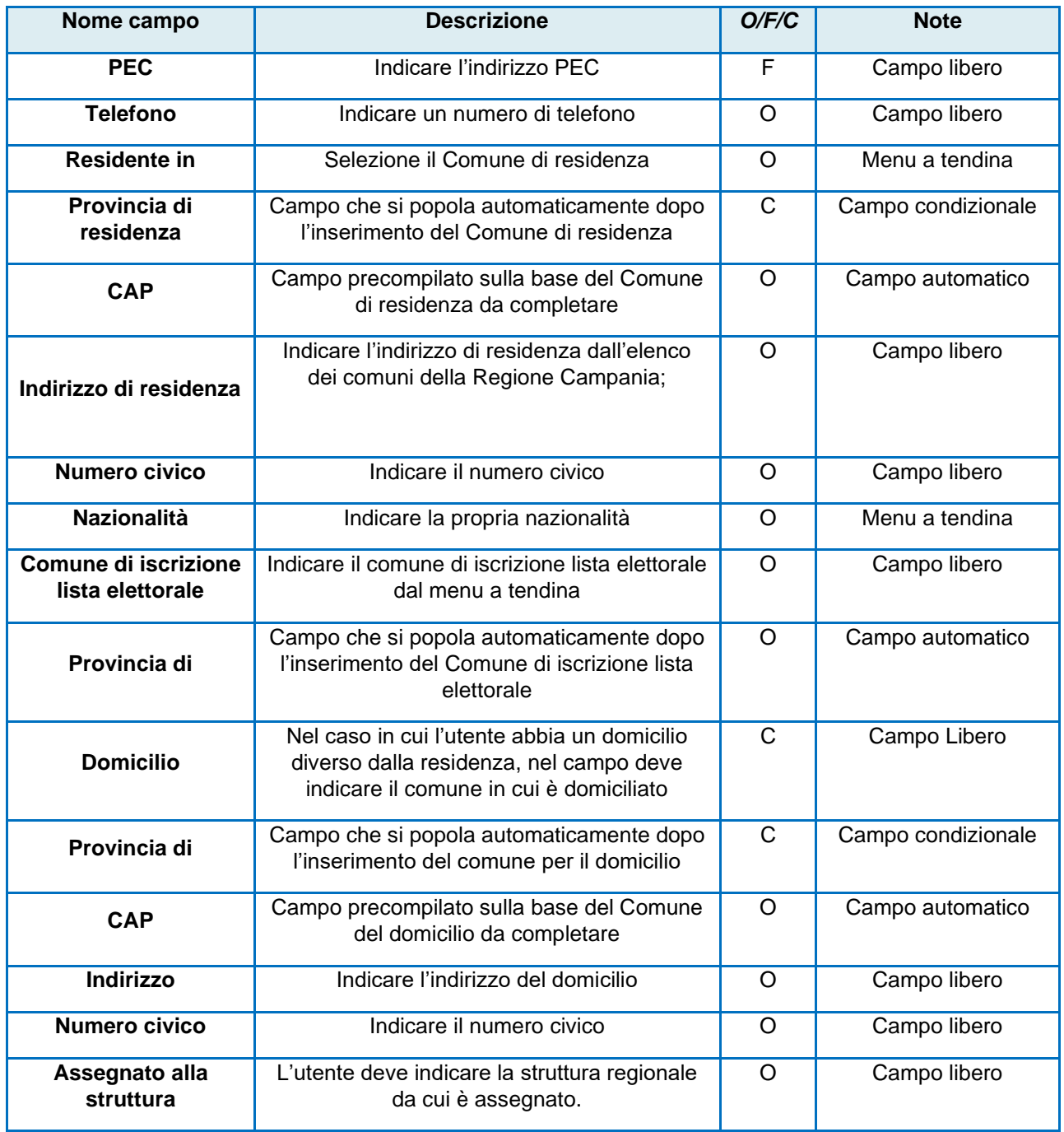

In seguito, per passare al TAB successivo l'utente deve cliccare il pulsante **Avanti** mentre per salvare quanto inserito, deve utilizzare la funzionalità **Salva Bozza.**

## <span id="page-12-0"></span>**3.2 Sezione Profilo professionale**

In questa sezione, l'utente dovrà fleggare tutti i campi obbligatori presenti. In particolare, per il primo campo, una volta fleggato, l'utente deve indicare il proprio profilo personale.

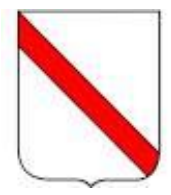

**Attenzione:** Nel caso non cui l'utente non abbia un profilo professionale, deve inserire la dicitura **"Non presente"**.

I flag relativi ai punti 4 e 5 non sono obbligatori quindi possono essere non flaggati.

Per il campo 7, l'utente deve indicare il domicilio presso il quale deve essere inviata la documentazione relativa alla procedura in oggetto. Nel caso in cui coincida con il domicilio già indicato nel tab Dati Anagrafici, deve essere ripetuto.

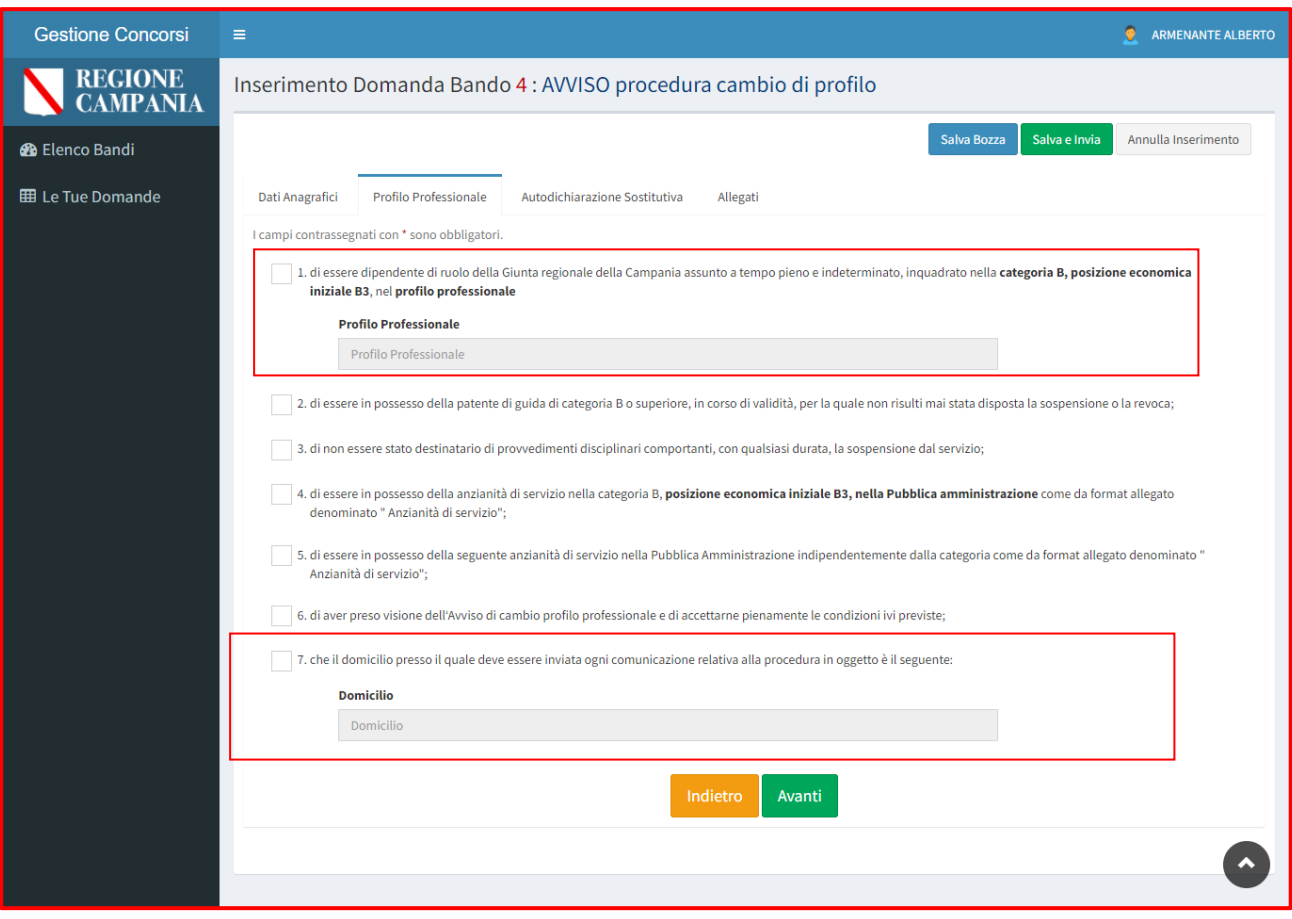

*Figura 16-Sezione Profilo professionale*

In seguito, per passare al TAB successivo l'utente deve cliccare il pulsante **Avanti** mentre per salvare quanto inserito, deve utilizzare la funzionalità **Salva Bozza.**

### <span id="page-13-0"></span>**3.3 Sezione Autodichiarazione Sostitutiva**

Nell'area "Dichiarazioni" l'utente dovrà apporre un flag alla dichiarazione presente

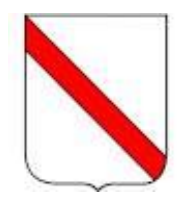

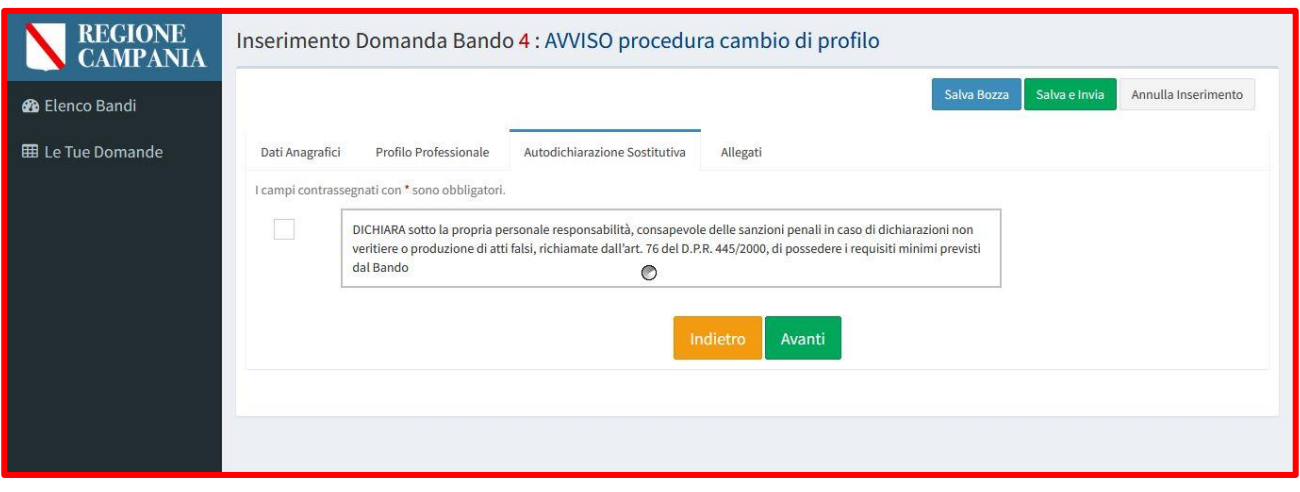

*Figura 17-Sezione autodichiarazione sostitutiva*

In seguito, per passare al TAB successivo l'utente deve cliccare il pulsante **Avanti** mentre per salvare quanto inserito, deve utilizzare la funzionalità **Salva Bozza.**

### <span id="page-14-0"></span>**3.4 Sezione Allegati**

Nella sezione Allegati, l'utente dovrà caricare gli allegati richiesti dal bando nei formati pdf e xls. cliccando il tasto **Sfoglia**.

I file richiesti sono i seguenti:

- Modello anzianità di servizio
- Copia di un documento di riconoscimento in corso di validità
- Patente di guida

**Attenzione:** Nel contenitore modello anzianità di servizio l'utente dovrà inserire un unico file (utilizzando il format previsto tra gli allegati al bando) in cui indicherà l'anzianità di servizio prestata.

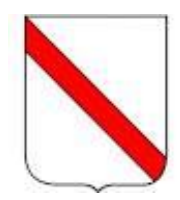

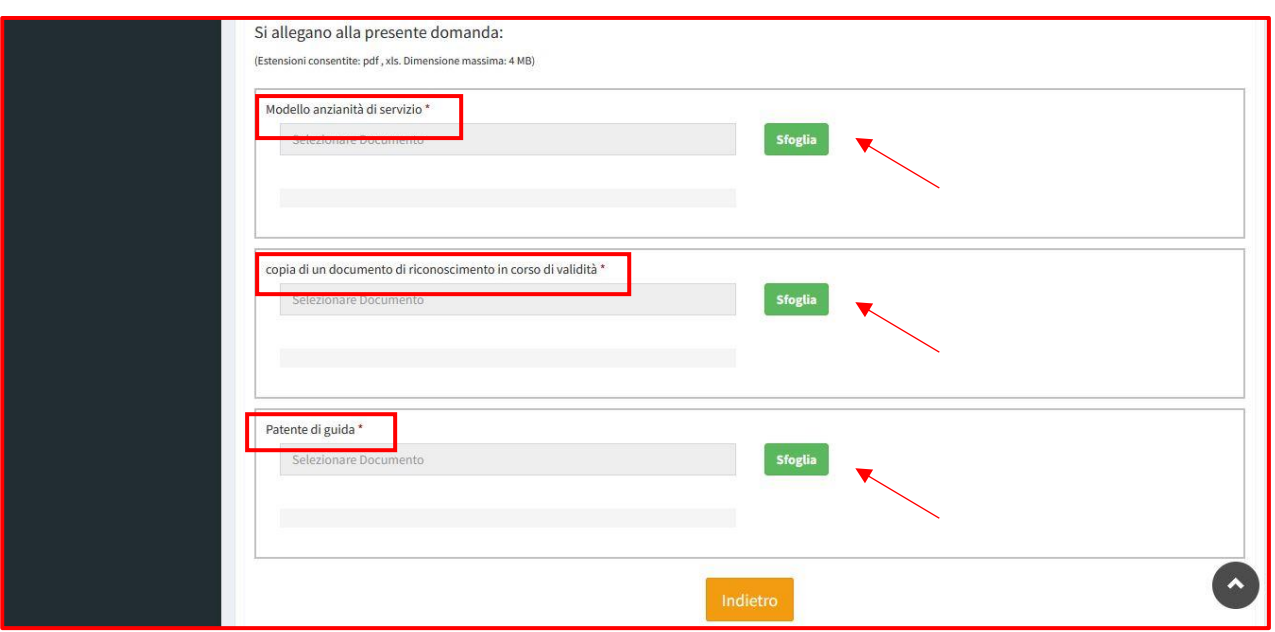

*Figura 18-Allegati*

Una volta cliccato il tasto sfoglia e selezionato il documento da caricare, l'utente potrà cliccare il tasto **Carica allegato** e caricare il documento selezionato oppure cliccare il tasto **Annulla**, per annullare il caricamento del documento selezionato.

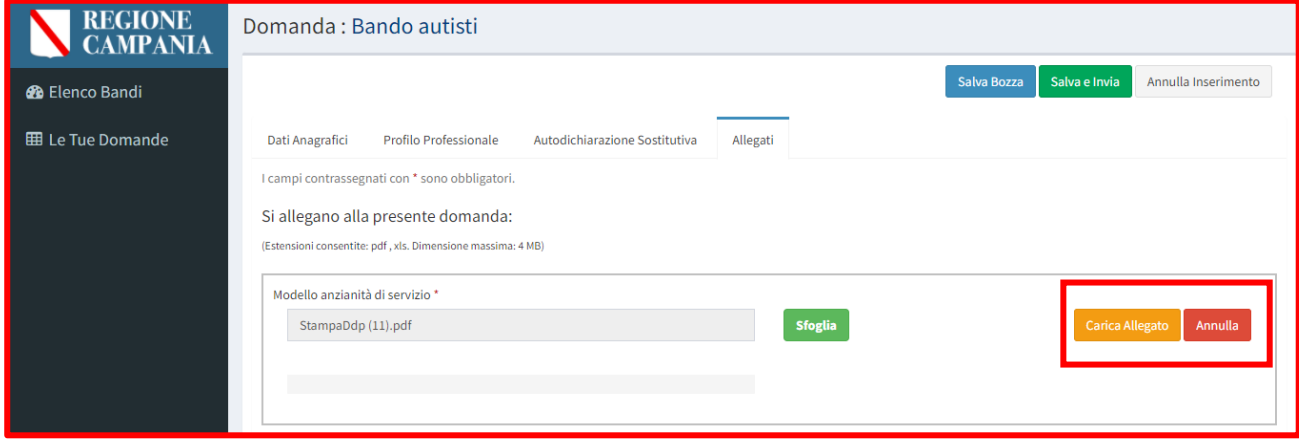

*Figura 19-Carica allegato*

Dopo aver cliccato il tasto **Carica allegato**, è necessario effettuare il salvataggio cliccando o il tasto **Salva in bozza**, se non si vuole ancora effettuare l'invio, o il tasto **Salva e invia** nel caso in cui si voglia procedere con l'invio

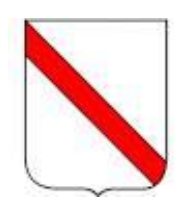

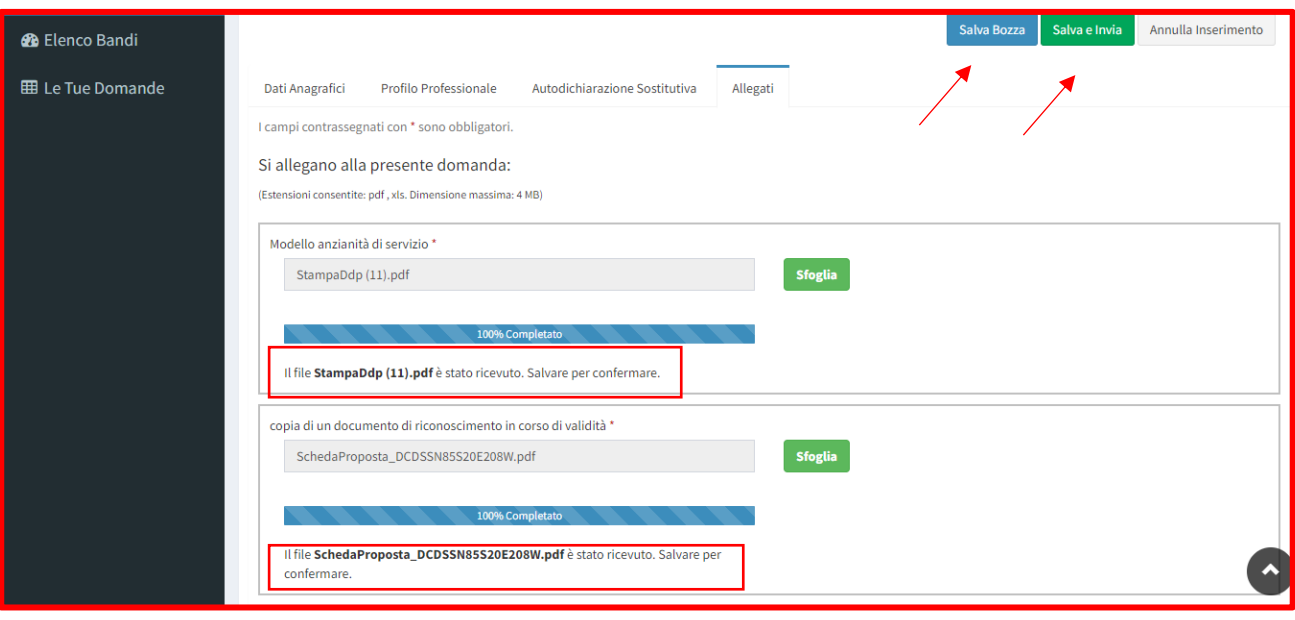

*Figura 20 Salva per confermare*

## <span id="page-16-0"></span>**3.5 Invio Domanda**

Una volta inserite tutte le informazioni richieste dal sistema, l'utente può salvare la domanda e inviarla cliccando il tasto **Salva e invia**

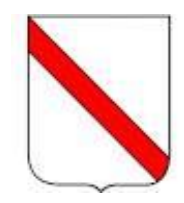

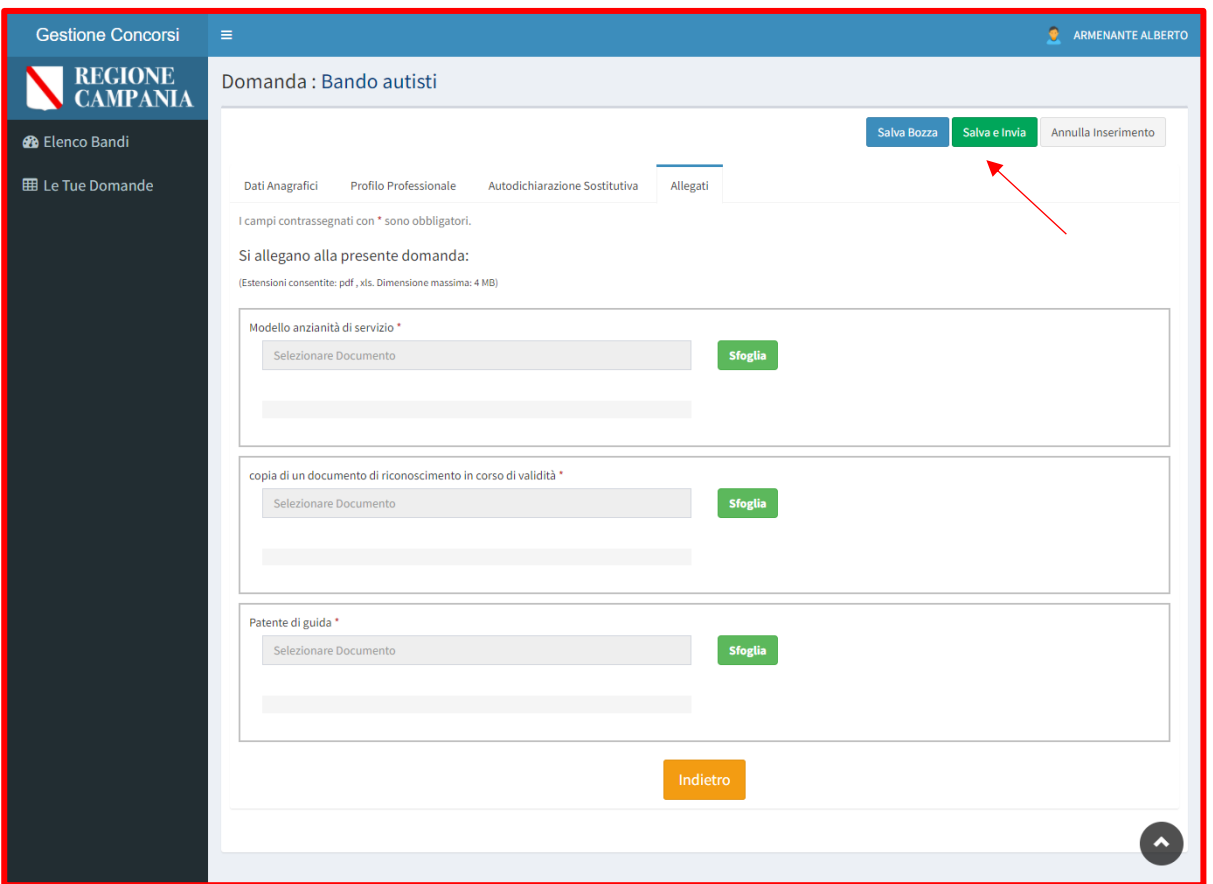

*Figura 21-Invio domanda*

Nel caso in cui l'utente non ha inserito tutte le informazioni obbligatorie e clicca il tasto **Salva e invia**, il sistema mostra un Allert rosso bloccante e impedisce il salvataggio e l'invio.

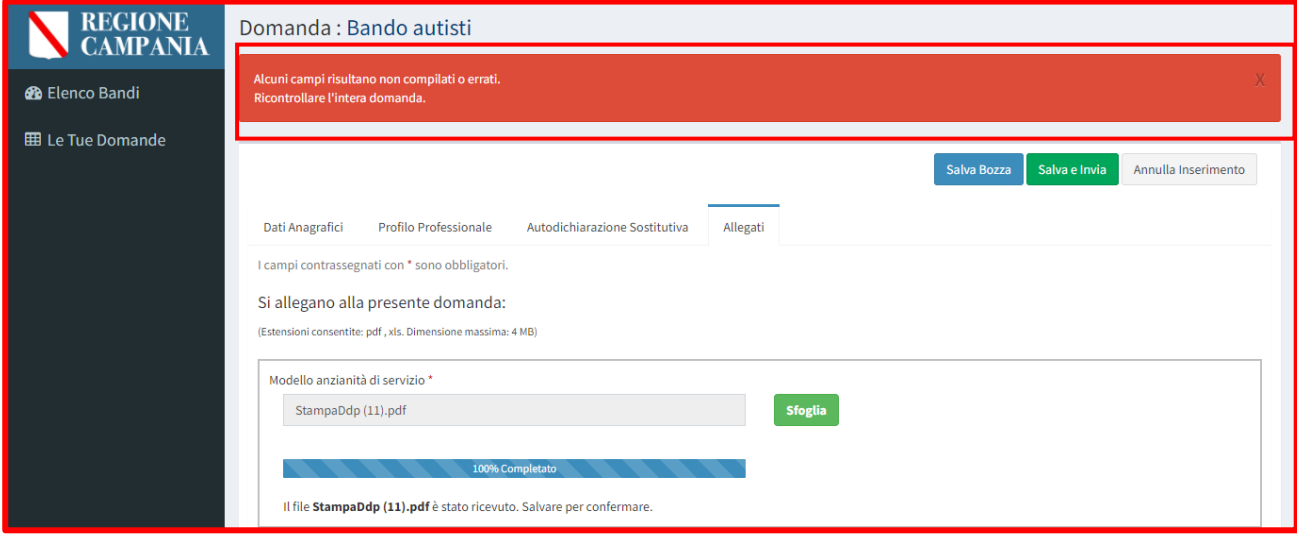

*Figura 22 Alert informazioni obbligatorie assenti*

Una volta inserite le informazioni richieste, al click del tasto salva, il sistema mostra un pop-up di conferma per eseguire l'invio **della domanda**. In particolare, l'utente potrà cliccare il tasto **Conferma** per confermare l'invio, altrimenti **Annulla** per non salvare l'azione

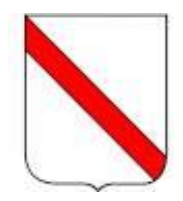

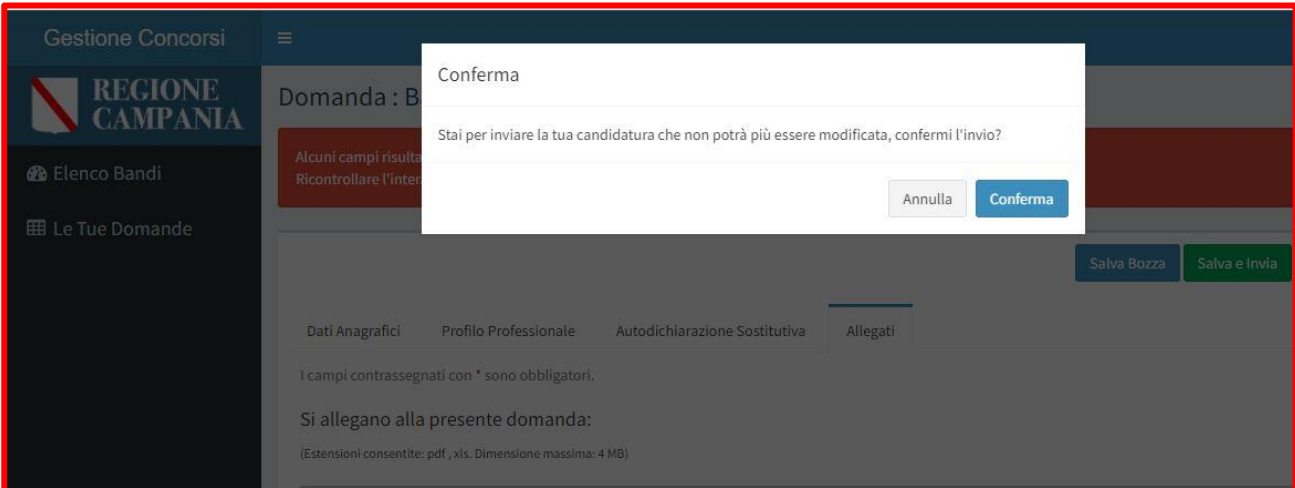

*Figura 23 Pop-up di conferma invio domanda*

Una volta inviata, la domanda sarà visibile per l'utente proponente nella sezione "Le tue Domande", dove è possibile visualizzarla nel dettaglio cliccando il tasto "Visualizza domanda".

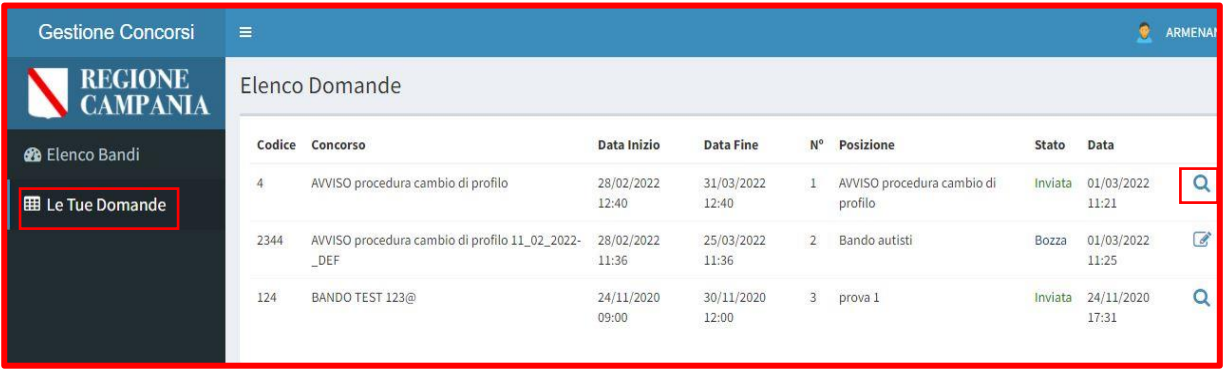

*Figura24-Domanda inviata*

### <span id="page-18-0"></span>**3.6 Gestione della domanda in bozza**

Dopo aver inserito le informazioni richieste, l'utente può scegliere anche di non inviare subito la domanda ma di salvarla in bozza, cliccando il tasto **Salva in bozza**.

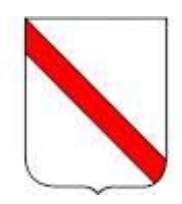

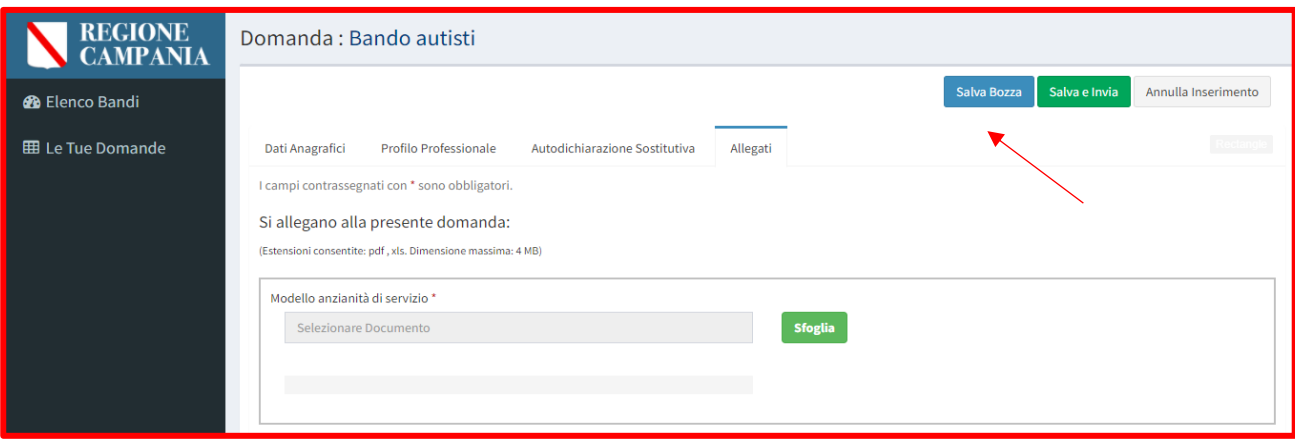

*Figura 25-Salva in bozza*

Se si utilizza la funzione **Salva bozza** senza procedere all'invio, l'applicativo restituisce un messaggio di conferma dell'azione del salvataggio della domanda, che si troverà in stato **Bozza**, ovvero salvata ma **non** ancora **Inviata**.

Ciò consente all'utente proponente di poter entrare nella domanda ed apportare eventuali modifiche e/o integrare altre informazioni

La domanda salvata in bozza sarà visibile all'utente nella sezione "Le tue domande", dove avrà la possibilità, cliccando il tasto modifica domanda, di apportare delle modifiche alle precedentemente informazioni inserite prima di procedere con l'invio nei tempi stabiliti.

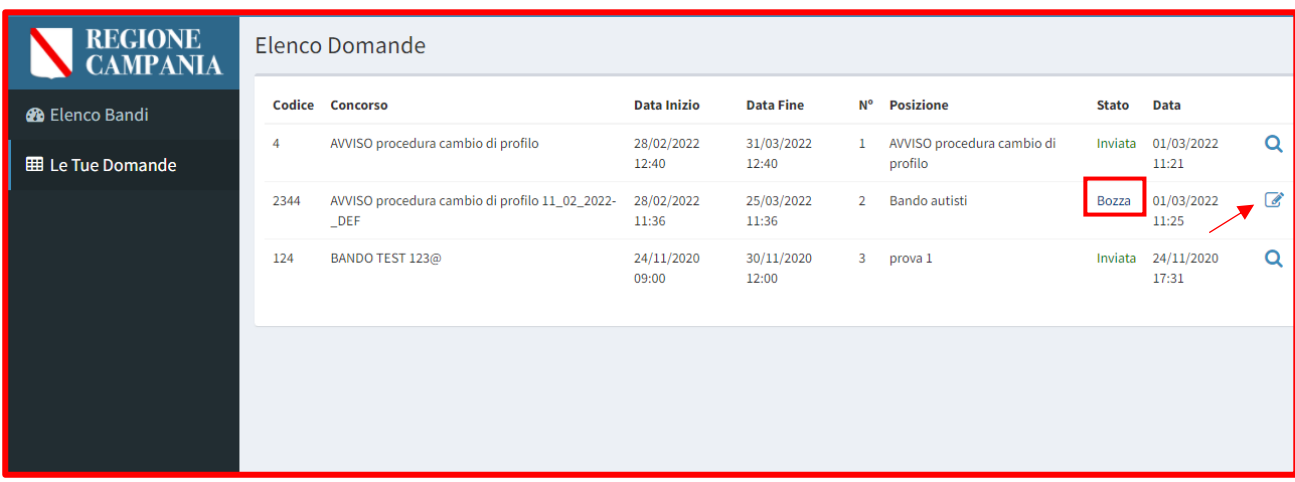

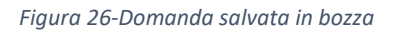

#### <span id="page-19-0"></span>**3.7 Stampa ricevuta**

Dopo aver Salvato e inviato la domanda, l'utente ha la possibilità di stampare la ricevuta della domanda secondo un format che riporta la data e l'ora di presentazione della domanda e il codice fiscale dell'utente proponente concatenato al codice del bando di riferimento.

Accedendo alla sezione "Le tue domande", l'utente può visualizzare la propria domanda nello stato inviata e cliccando il tasto "Stampa ricevuta" può procedere con la stampa della ricevuta.

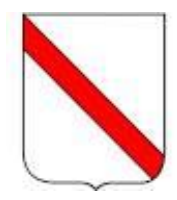

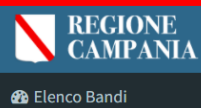

E Le Tue Domande

#### Elenco Domande Codice Concorso **Data Inizio Data Fine** N° Posizione Stato Data 1 AVVISO procedura cambio di<br>profilo  $\overline{4}$ AVVISO procedura cambio di profilo 28/02/2022 31/03/2022 Inviata  $01/03/2022$  $Q$  $\theta$  $12:40$  $12:40$  $11:21$ 01/03/2022 25/03/2022 AVVISO procedura cambio di profilo 11\_02\_2022-28/02/2022  $\overline{a}$ 2344 2 Bando autisti Bozza  $DEF$  $11:36$  $11:36$  $11:25$ 24/11/2020<br>09:00  $30/11/2020$ <br>12:00 Inviata  $24/11/2020$ <br>17:31 BANDO TEST 123@  $Q \oplus$ 124 3 prova 1

*Figura 27-Stampa domanda*